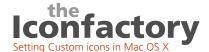

# A Simple Step By Step Guide

by Craig Hockenberry, Chief Typist, The Iconfactory

#### Introduction

Here's a quick guide for setting custom icons on the Mac OS X public beta.

#### The Inspector

The first thing you need to know is that getting information for a file or folder works a little differently than it does in Mac OS 9.

In Mac OS 9 (and earlier), when you press Command-I, you get a Get Info window for each item you have selected in the Finder. With Mac OS X, there is no Get Info.

Get Info has been replaced with an "Inspector". The inspector is shown or hidden when you press Command-I. It also behaves differently; every time you select something in the Finder, the inspector shows additional information about the item.

### It's Still Easy

The good news is that even though the Inspector works differently, it still allows you to change icons for most desktop items.

Here is a step-by-step guide for setting a folder icon:

- 1) Select a file or folder that has the icon you want to use.
- 2) Press Command-I to bring up the Inspector panel.
- 3) Click on the icon once. You should see a gray border around the icon (see figure.)
- 4) Press Command-C to copy the icon. Do NOT close the inspector panel.
- 5) Select the file or folder that you want to customize. Press Command-V to paste the icon.

That's it!

## **Changing the Hard Drive**

You may notice that the copy and paste operation mentioned above won't work on the main hard drive. When you click on the icon, there is no gray border.

To change the hard drive, you need to have full administration access. You should logout (using the Application menu) and login again using "root" with your normal password. Once you've changed your icon, you should logout and return to your normal user login. Thanks go out to David Williams and Derek Closson for pointing out this trick.

## **Setting Custom Icons (figure)**

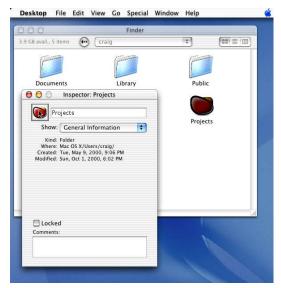

The Inspector - The familiar "Get Info" dialog box in previous Mac OS's has been replaced with the above file inspector. It behaves in a similar manor as Get Info, but has some important differences.